# CleverTouch System Walkthrough

*AV Basics*

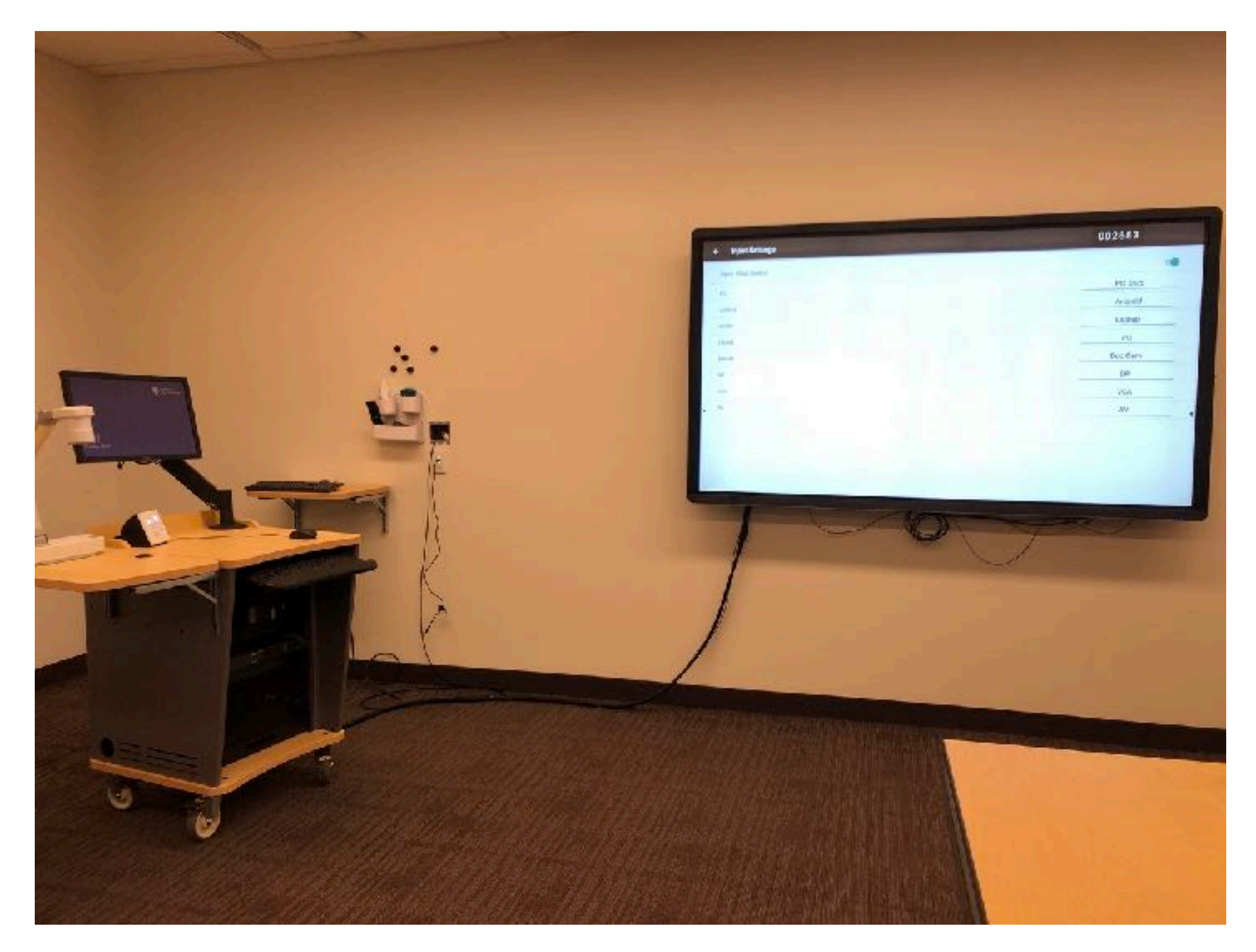

\*Design by Dave Grimes, Team Lead AVS/IT Installation by Tierney Brothers L.L.C.

# This is the Clevertouch System

- The Clevertouch Display is a very amazing piece of tech that lets you touch the screen as you use it. Think of it as a giant iPad, or a smarter smart board
- There is both a PC side and an Android (or TV) side
- The PC side will be more familiar, and allows for SMART Technology Apps to be used
- The Android side has many other fun functions available to make use of the drawing functionality as well as other helpful apps

\*Note: Tap on the arrow on either side of the display and hit the "home" icon to return to the main menu of the device at any time, or press the TV button on the control panel

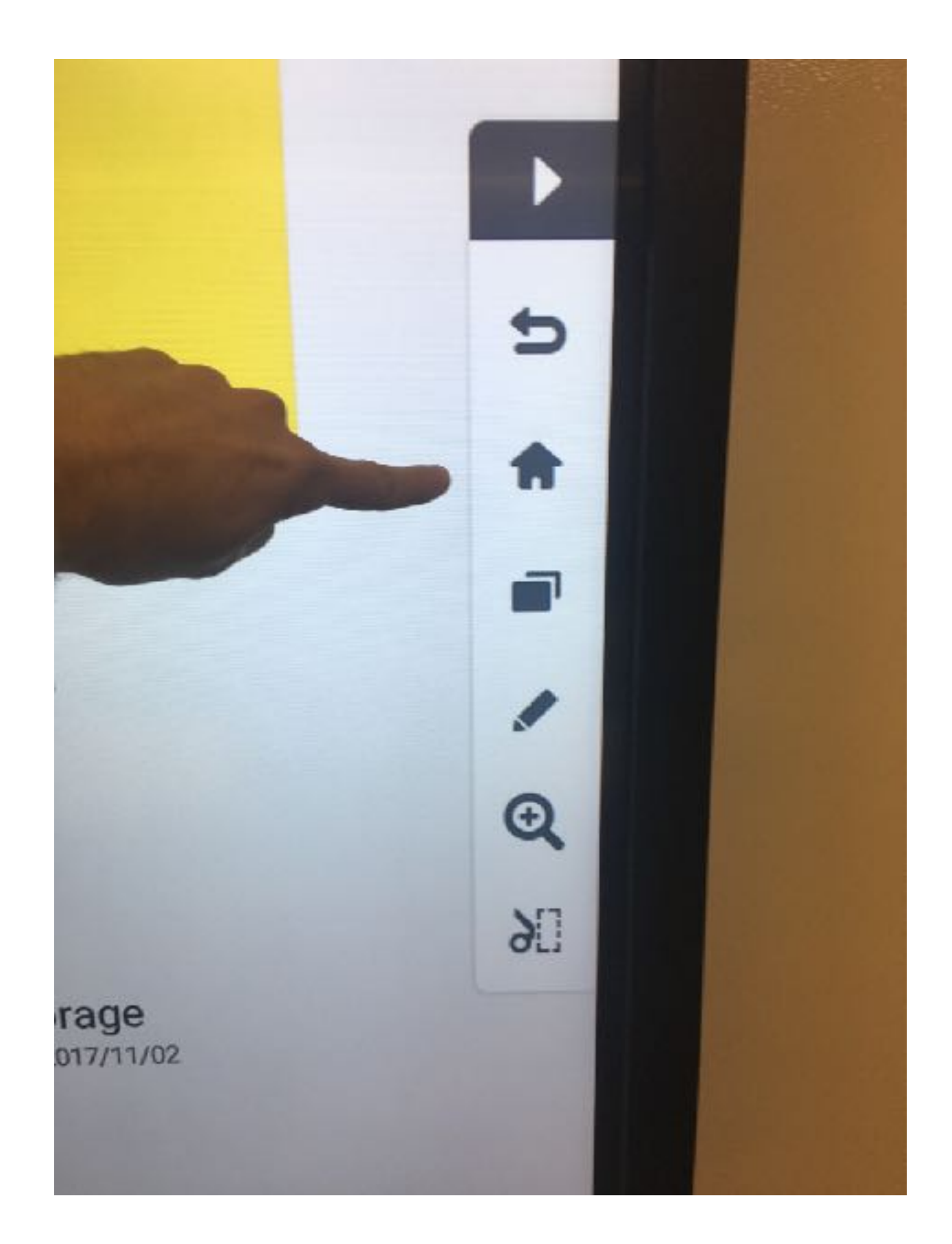

#### **Control Panel Layout**

-Turns CleverTouch System on/off

- Adjusts volume of currently selected source
- Twist all the way down to mute audio

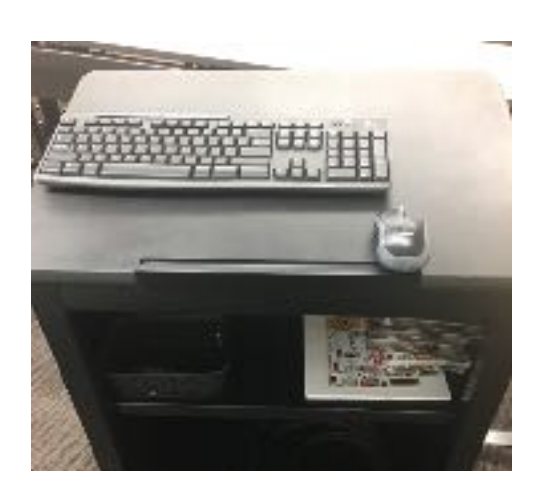

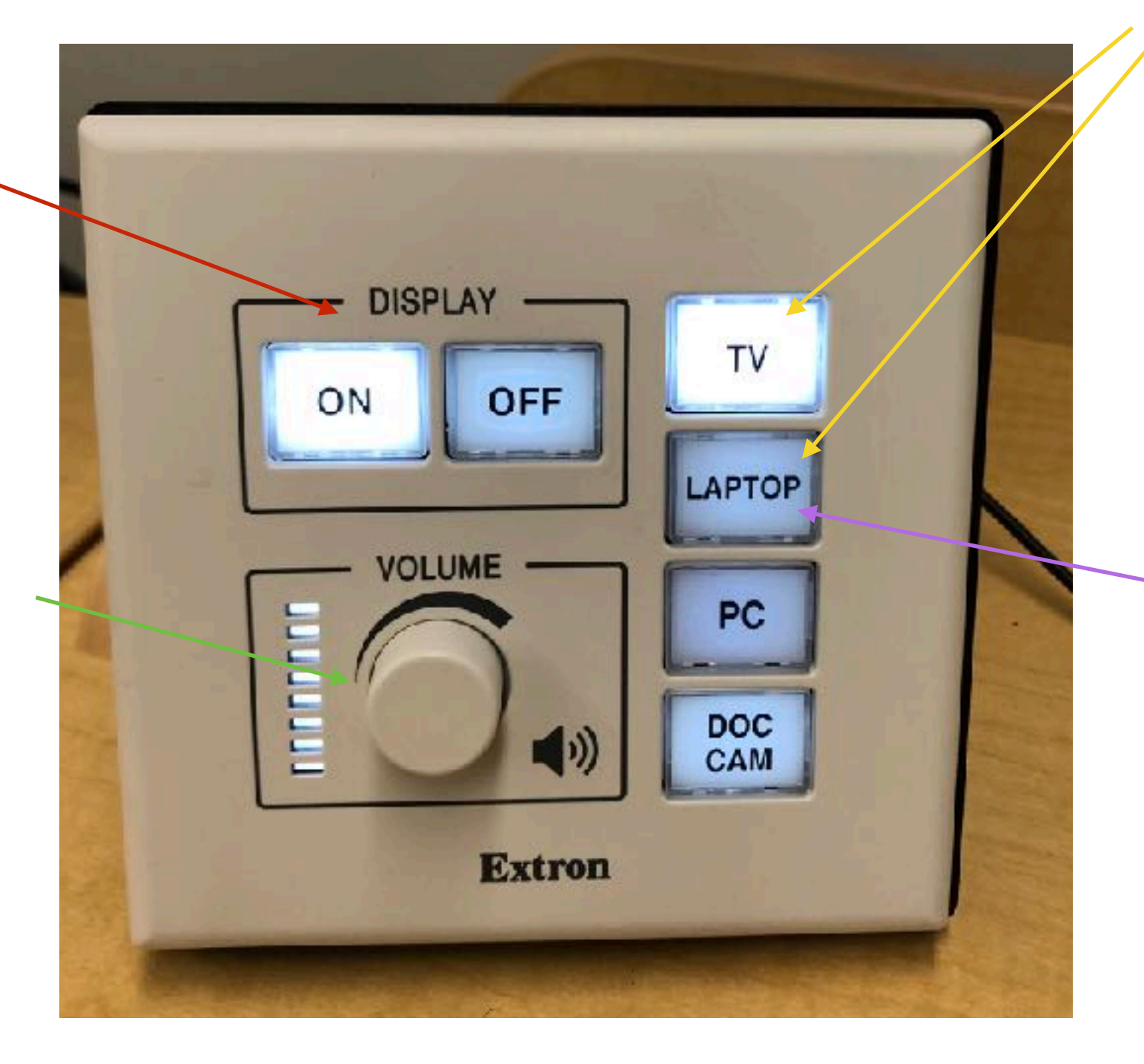

Press to select the source you want to use. Currently selected source will light up.

> Selecting this input will display what is plugged into the HDMI cable hanging from the side of the cart. Common adapters are provided to display laptops, tablets, or other devices.

- Powerpoint remote, wireless keyboard, mouse available on rolling podium.

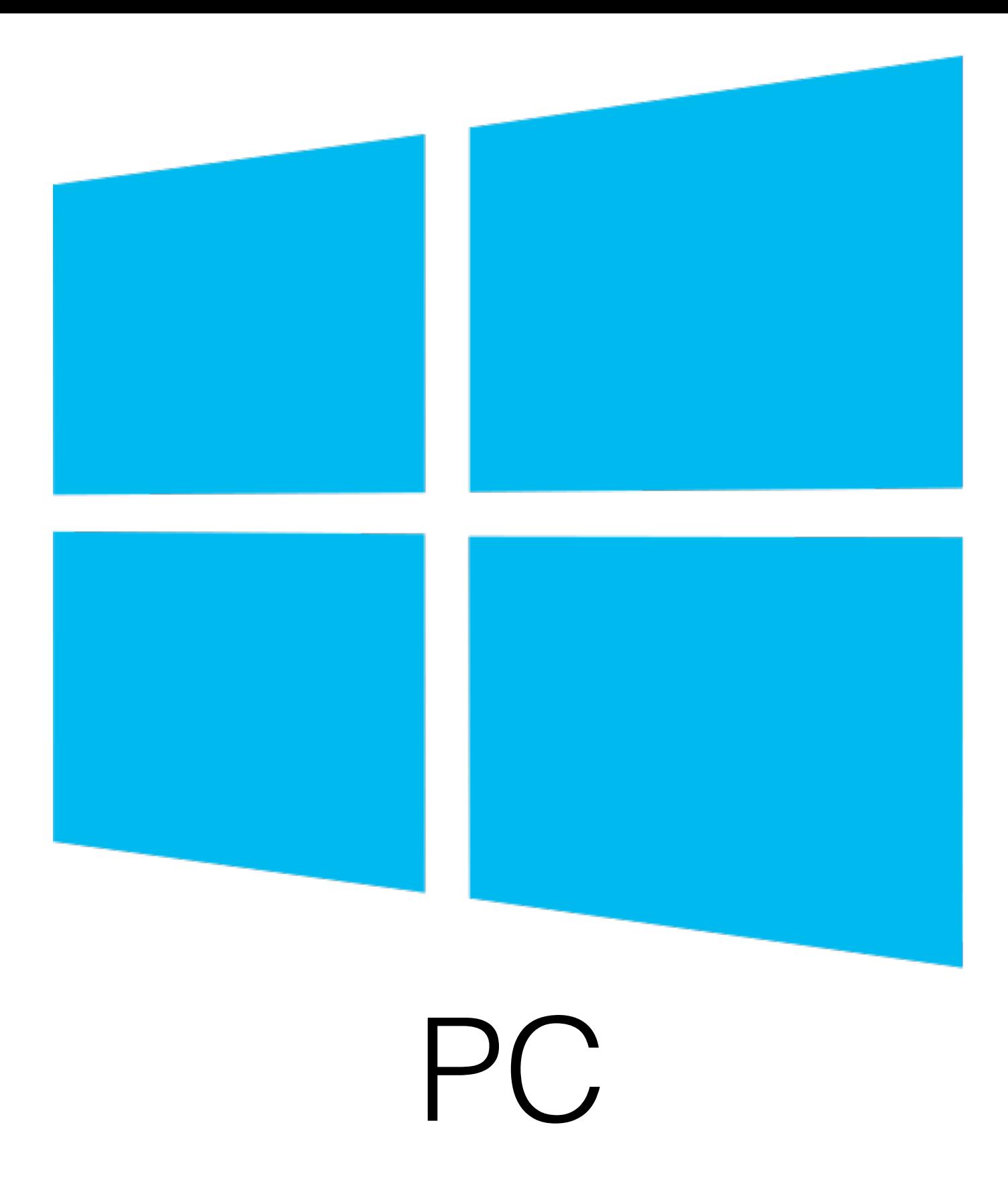

# PC

- This should be familiar to you if you have used Windows on a work computer. With this, you now have the ability to use it with a giant touchscreen! But how can you make the most of this?
- Before going further, check out the IT Guide on [Windows 10](https://confluence.unwsp.edu/display/IKB/Windows+10#863d8a93-762b-4937-9ad4-e51951888e79-63112078). This should answer most general questions.

# Smartboard

Capabilities:

- Whiteboard functionality
- Usable with older Smart board software
- Type notes and export to PDF and Word

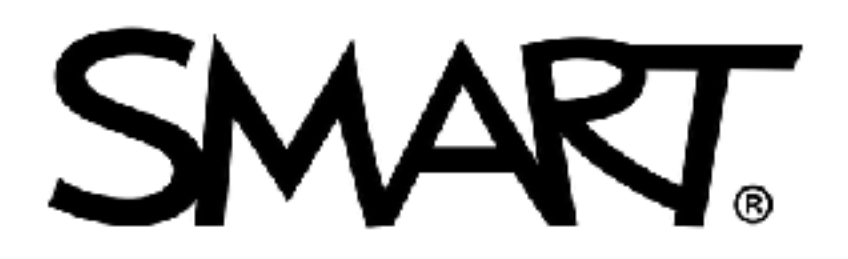

Collaborate Naturally<sup>"</sup>

# Smartboard

- 1. Create a new page
- 2. Then select a marker from the top menu,
- 3. Then select a marker on the top screen
- 4. Use one of the pens on the side of the display
- 5. Draw!

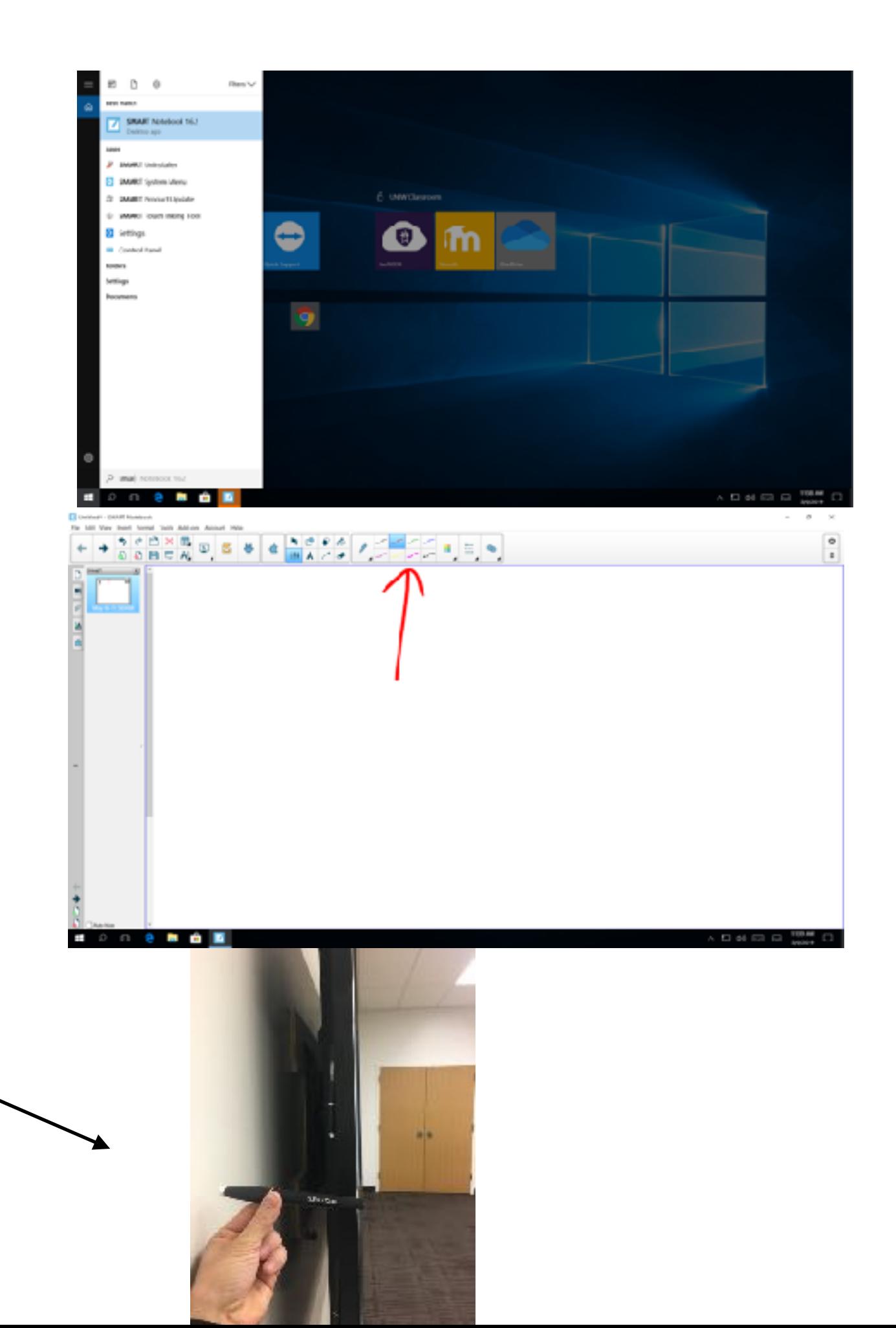

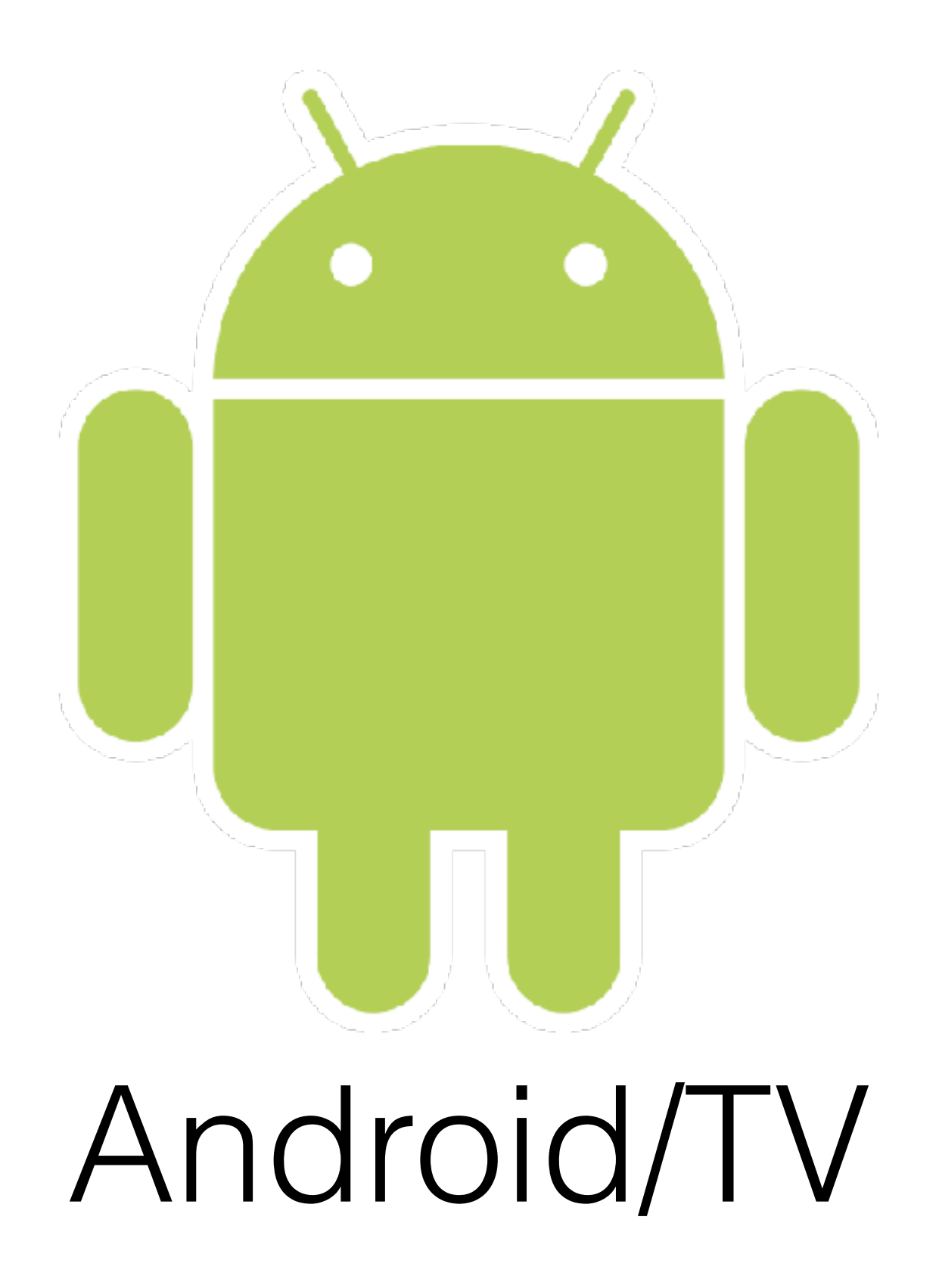

### Web Browser Operation

# Capabilities:

- access the internet via "Browser" app
- google search or type in the URL of your website either on the panel or using the wireless keyboard and mouse

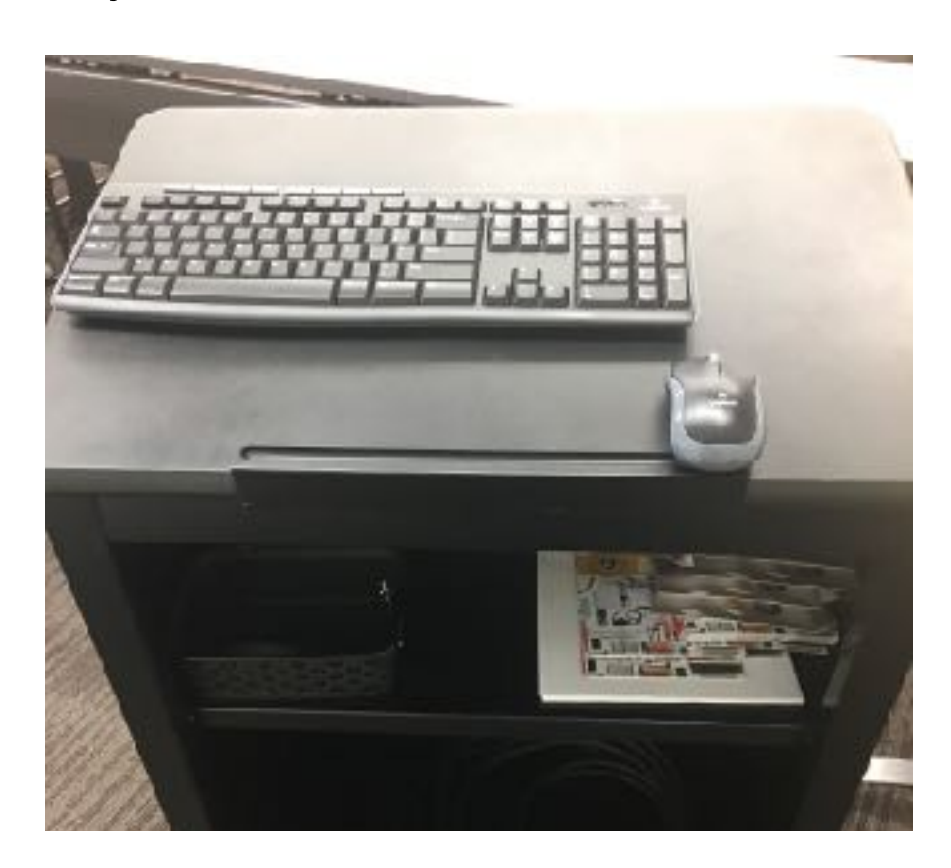

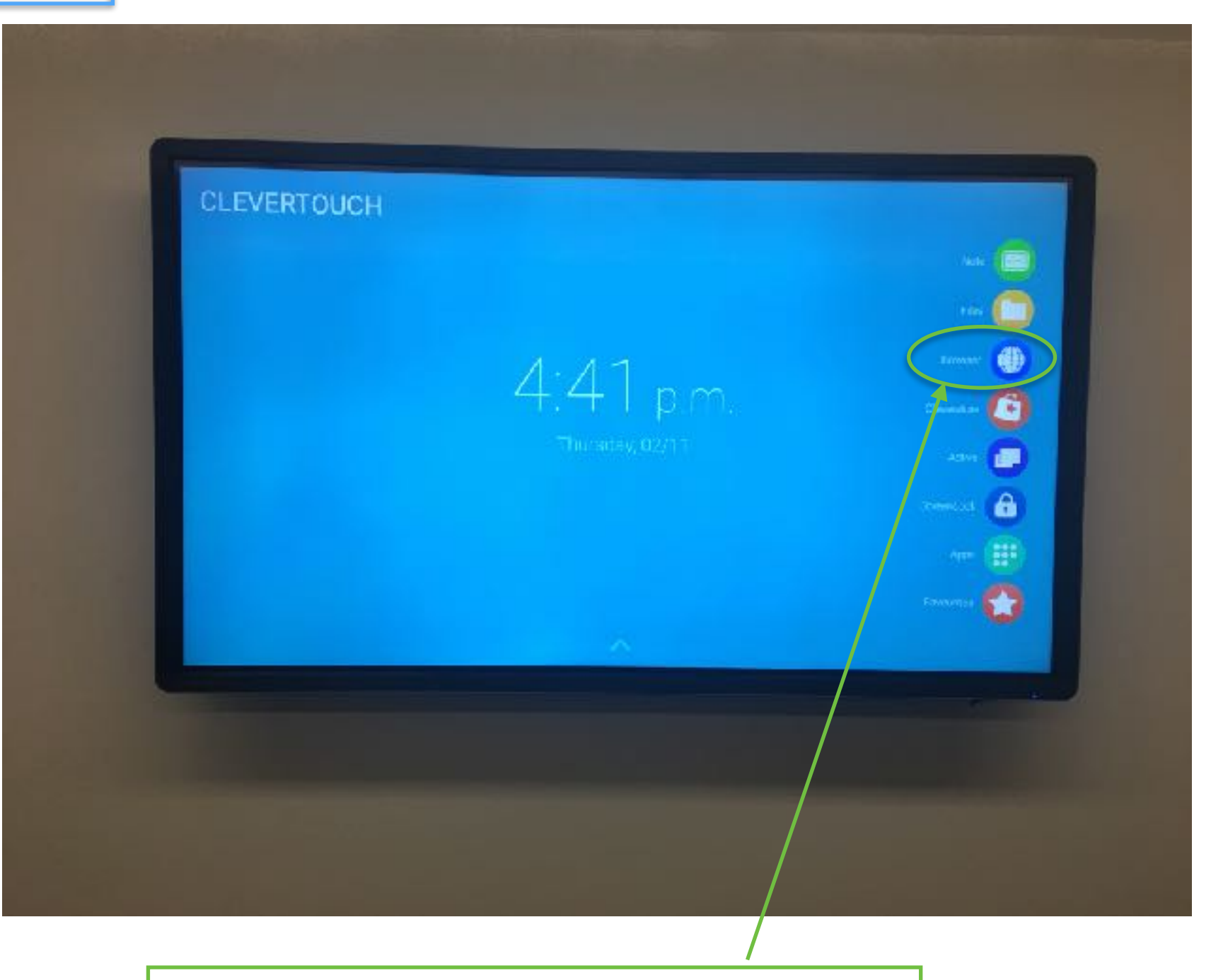

Click this icon to open a website

# Web Browser Operation (cont.)

# Limitations:

- The internet sees the CleverTouch as a"mobile" device
- This means some websites may not load or functions will not be visible unless you select "Request desktop site"
- If this parameter change does not allow the website to load as you wish to see it, request a loaner laptop from IT by calling 651.631.5699
- 1. Push the "…" icon in the top right of a browser window
- 2. Select "Request desktop site" to view more parameters on the webpage you're viewing and to have a more familiar view

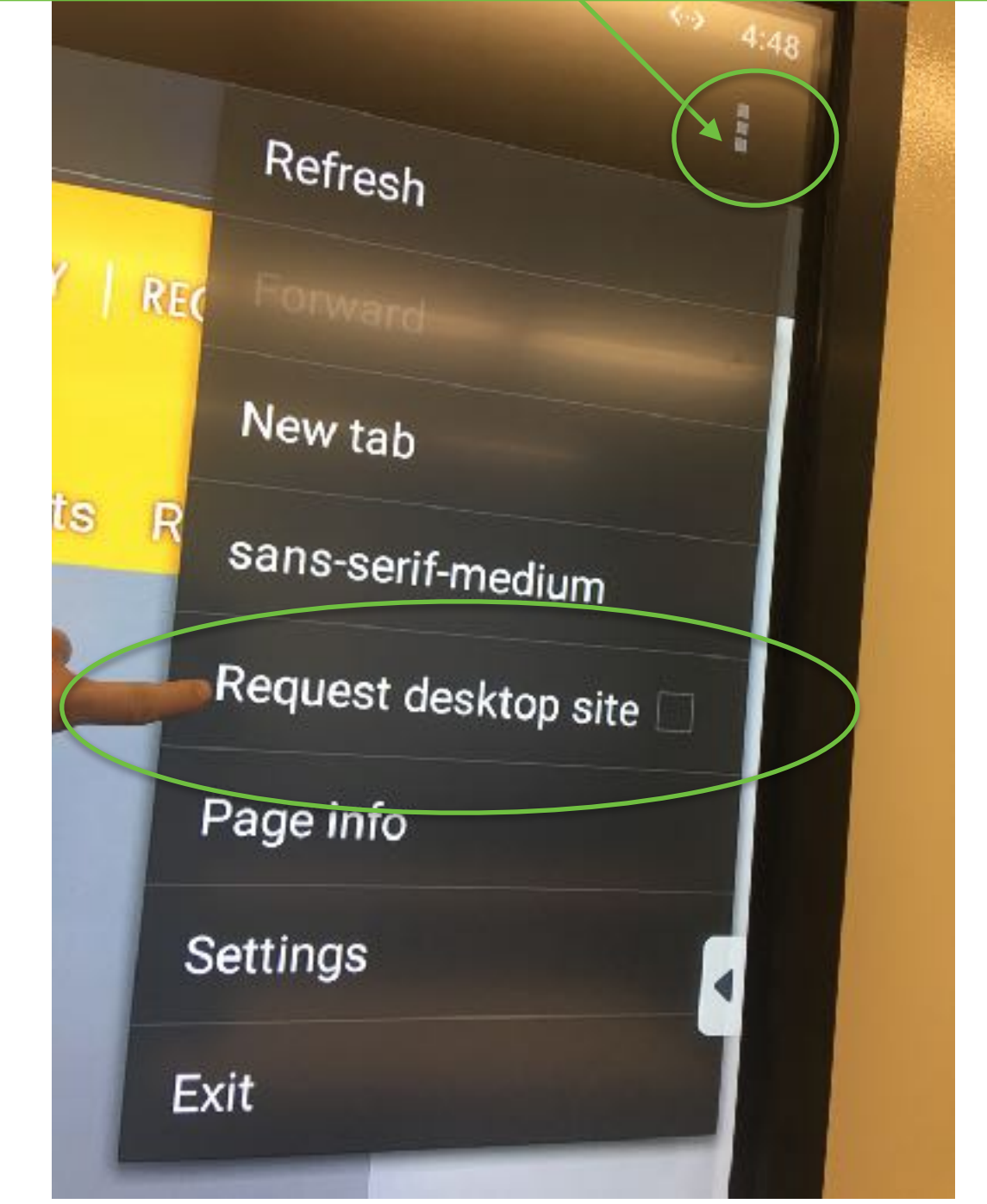

#### USB Operation

Connect a USB flash drive to the side of the panel to open standard office files locally

-Download files off any online file-sharing tool to view directly on the device

- Save office, digital whiteboard PDFs, or presentations to the cloud or your storage device

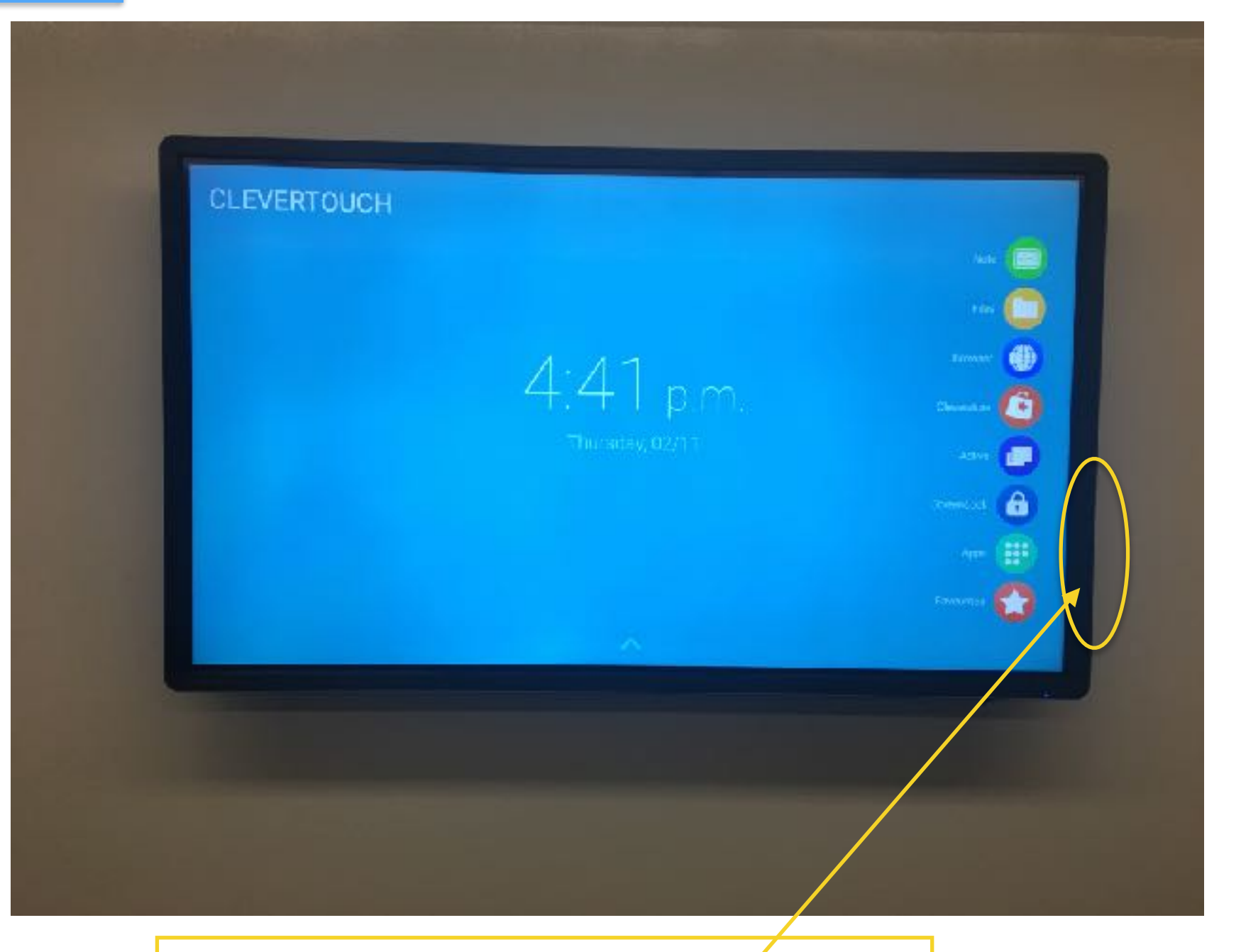

USB flash drive connectivity available on the side of the panel

# USB Operation (cont.)

#### select the "Files" app

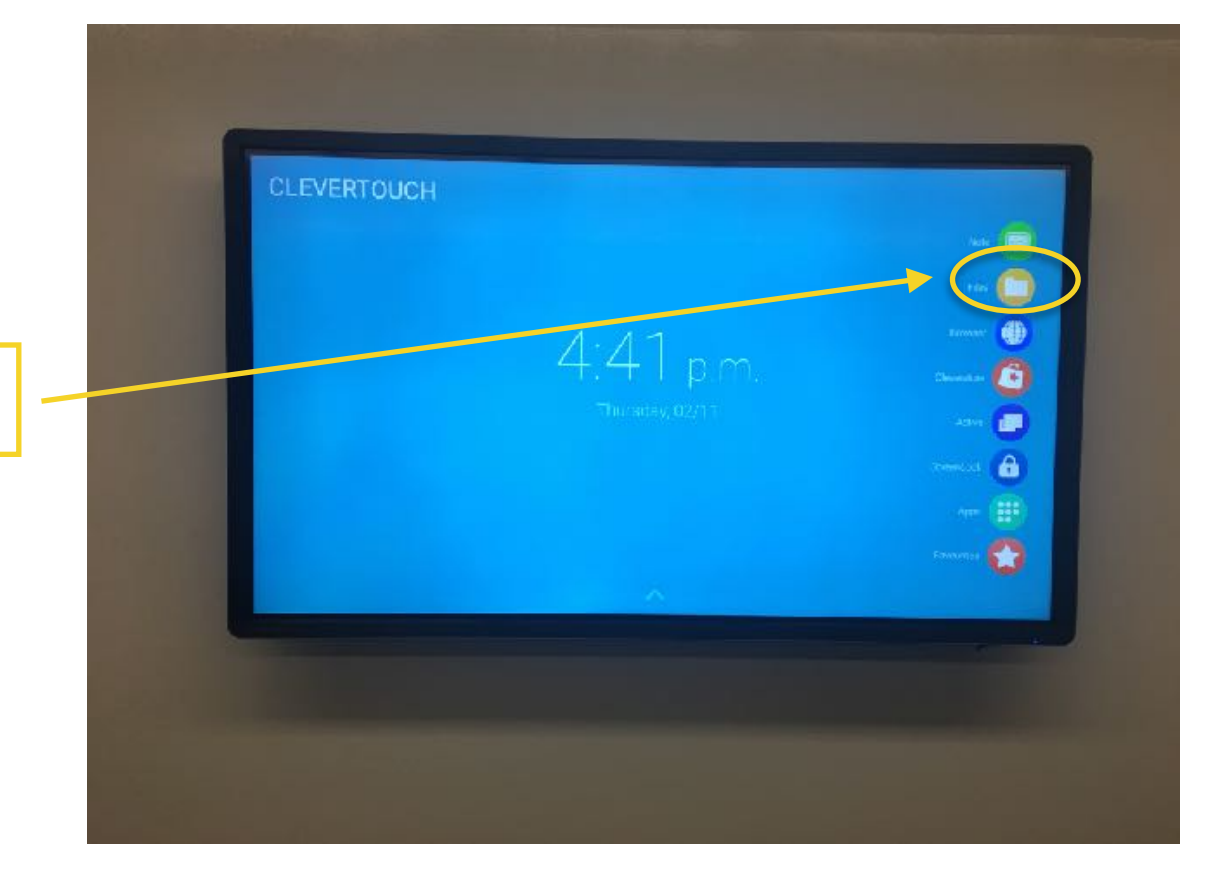

- double tap a folder to expand its contents
- Double tap a file to select and open your content

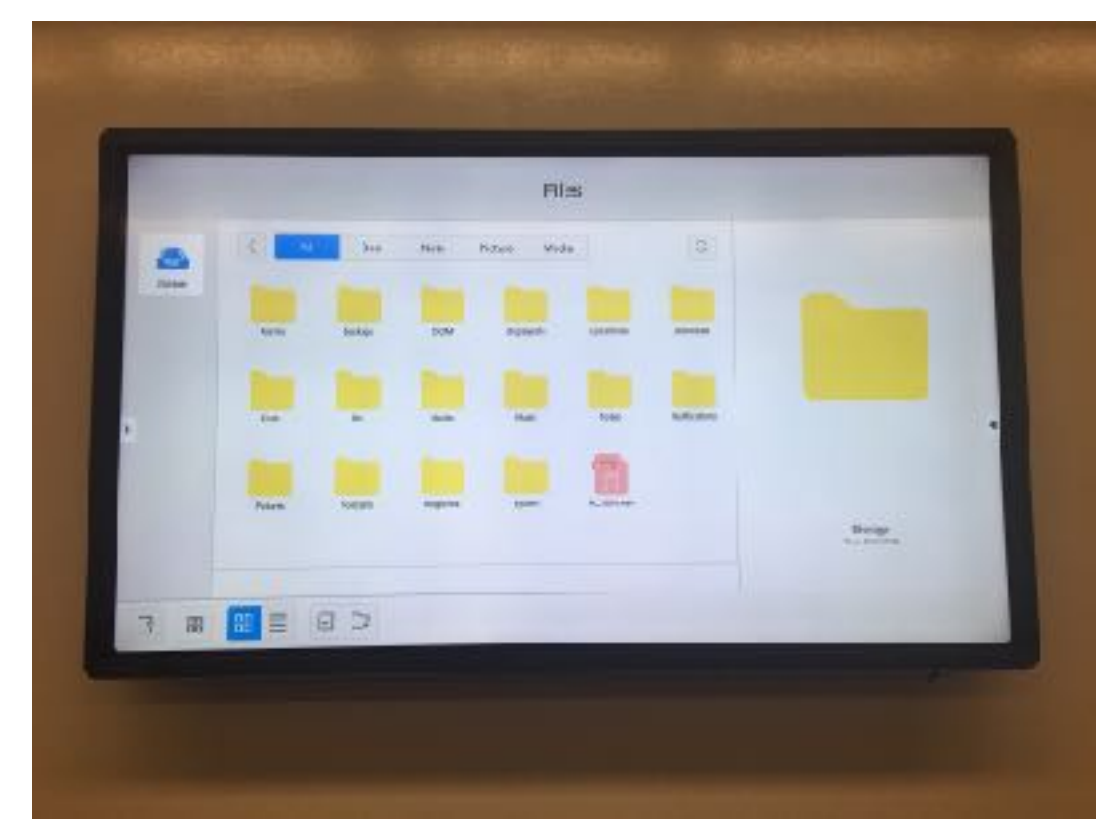

#### Whiteboard (Note)

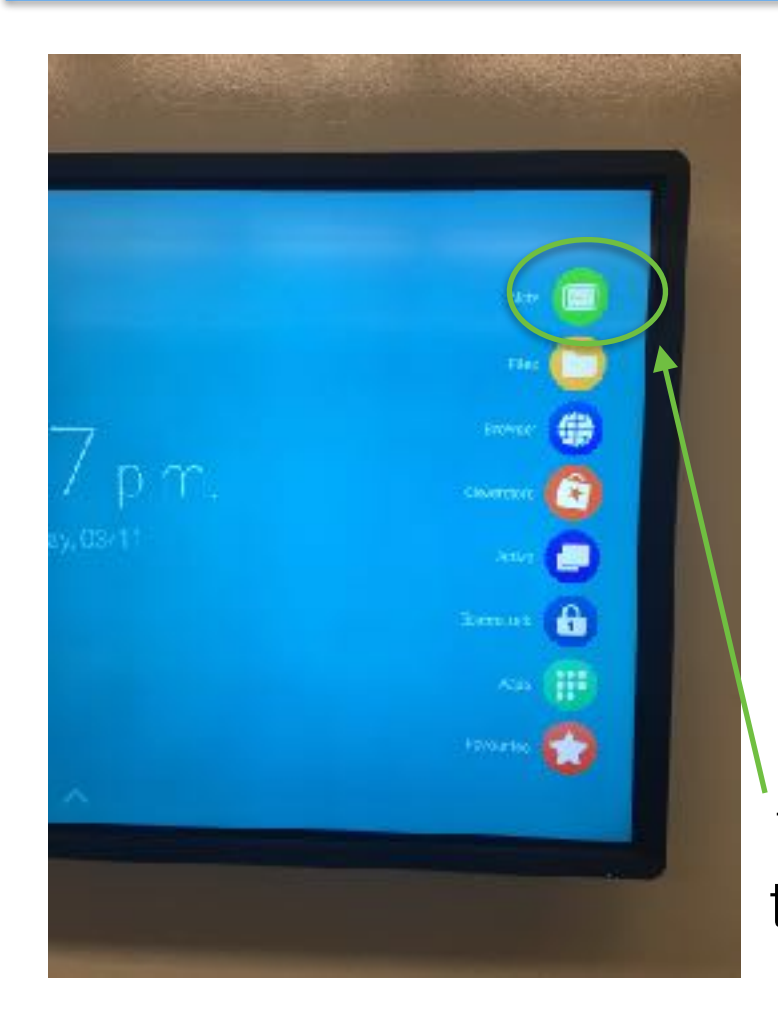

This is "Note"

1. Select the "NOTE" app on the CleverTouch

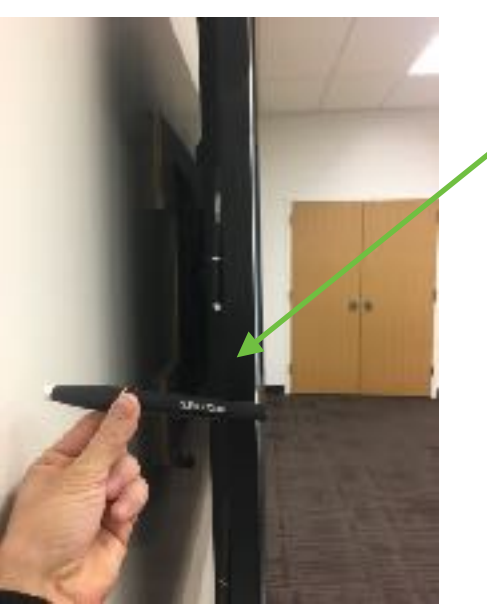

2. Use your hand or the CleverTouch\* pens to generate notes (magnet-stored behind the left side of the display)

3. Save your whiteboard notes via the pull-up menu in the bottom left of the display. (locally, to your USB, send via email, etc)

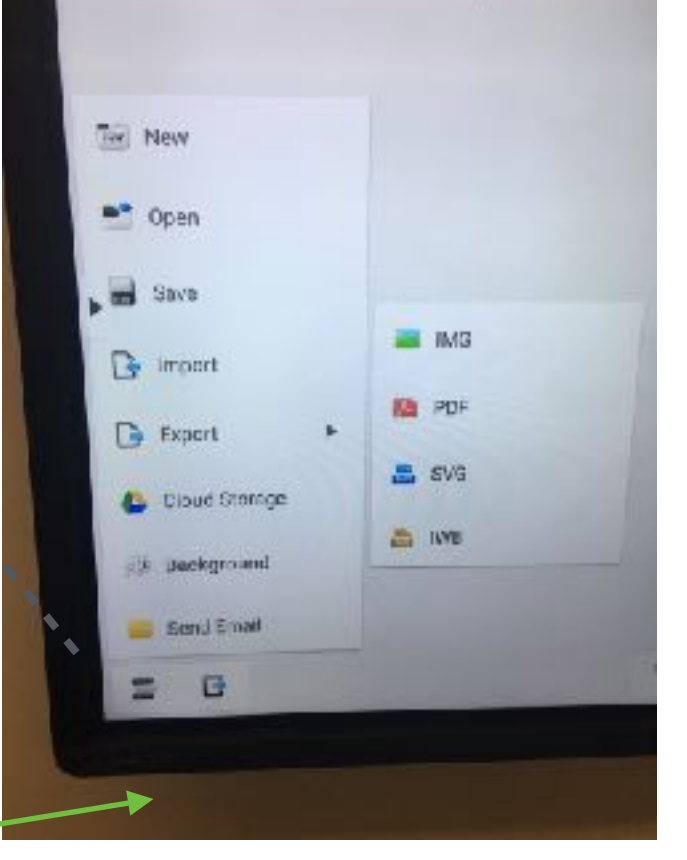

#### Annotation (Available within any app)

Regardless of which app or content source is being used, the CleverTouch can overlay annotations directly onto your content.

Open either side menu and select the "pen" tool to begin adding annotations

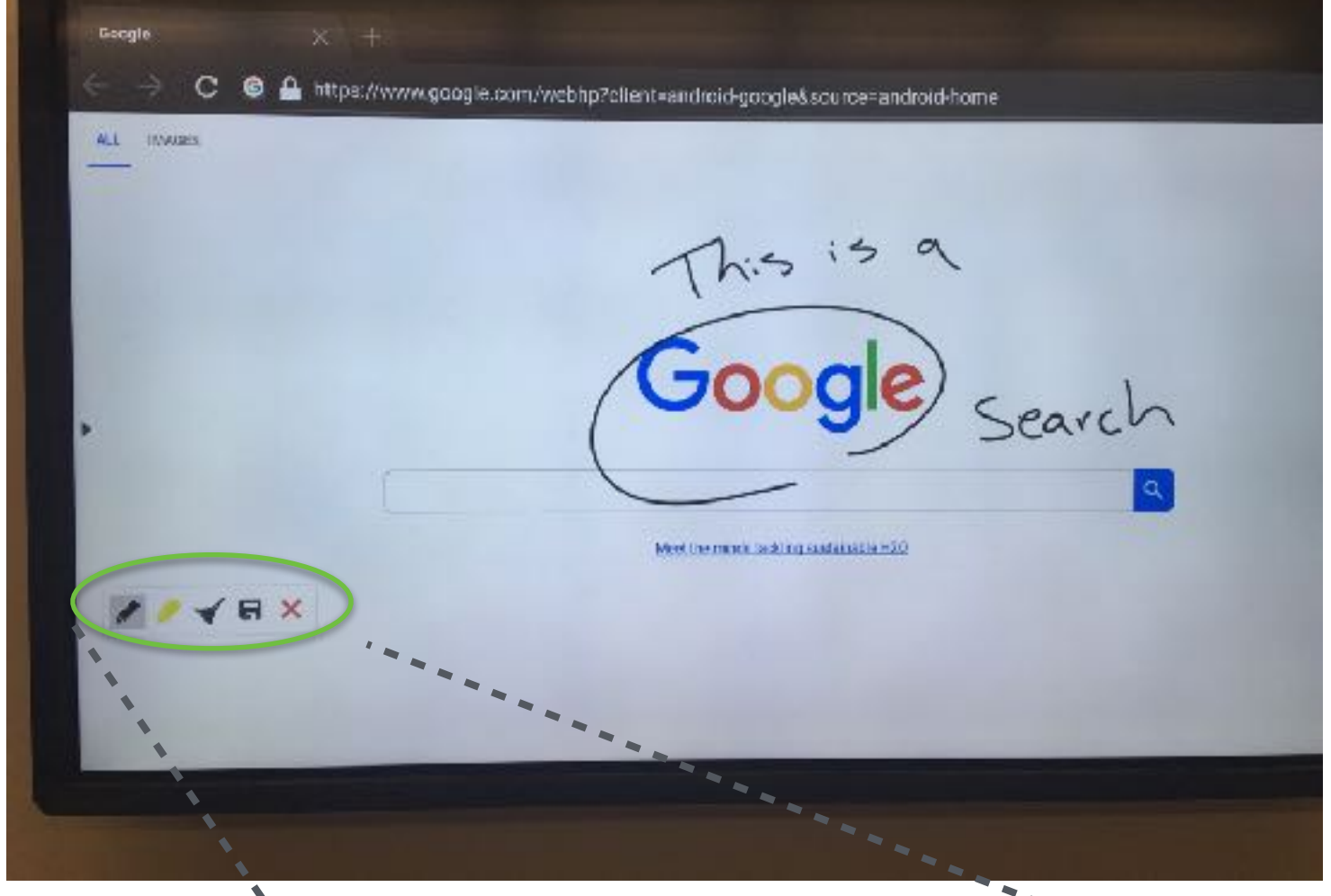

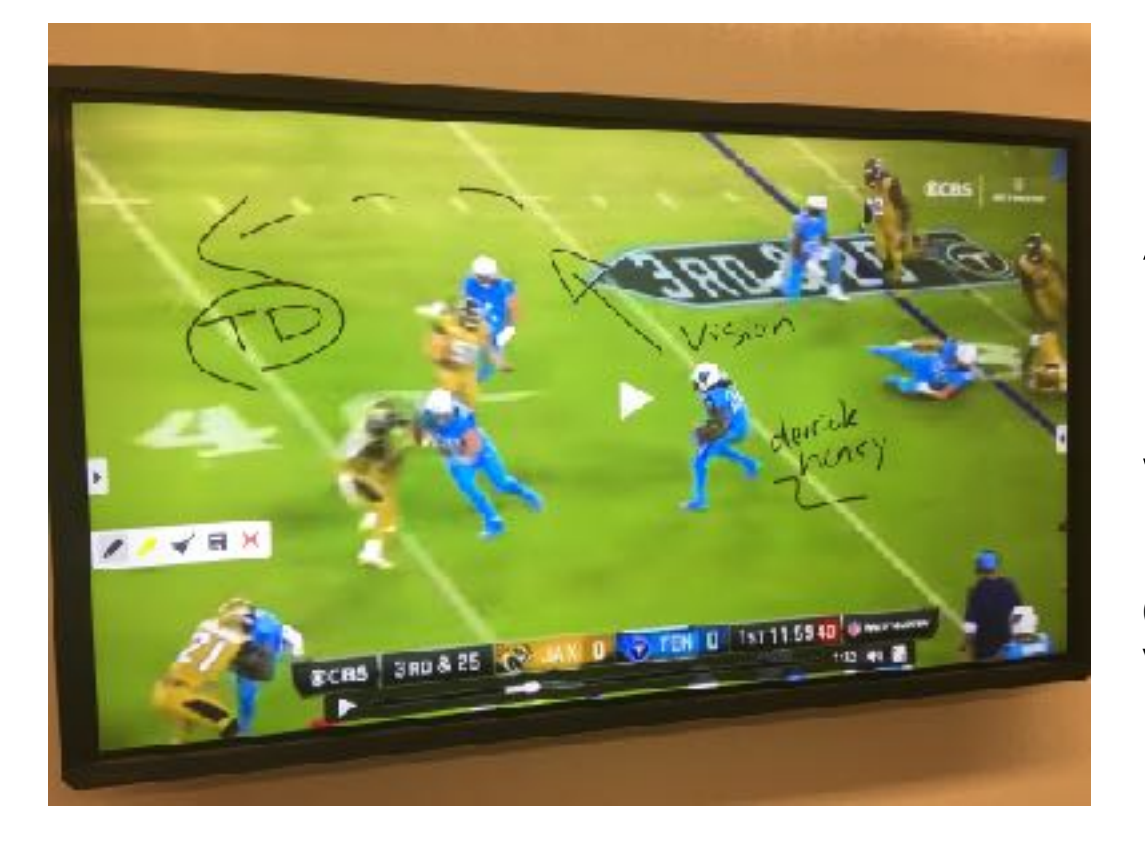

Annotations can be shared or saved the same way as any document or file (locally, to your USB, send via email, etc)

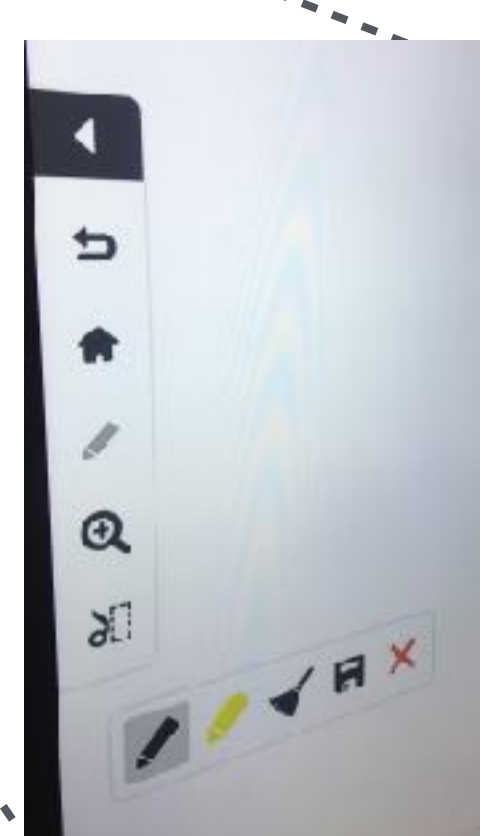

Laptop

### CleverTouch + Laptop Operation

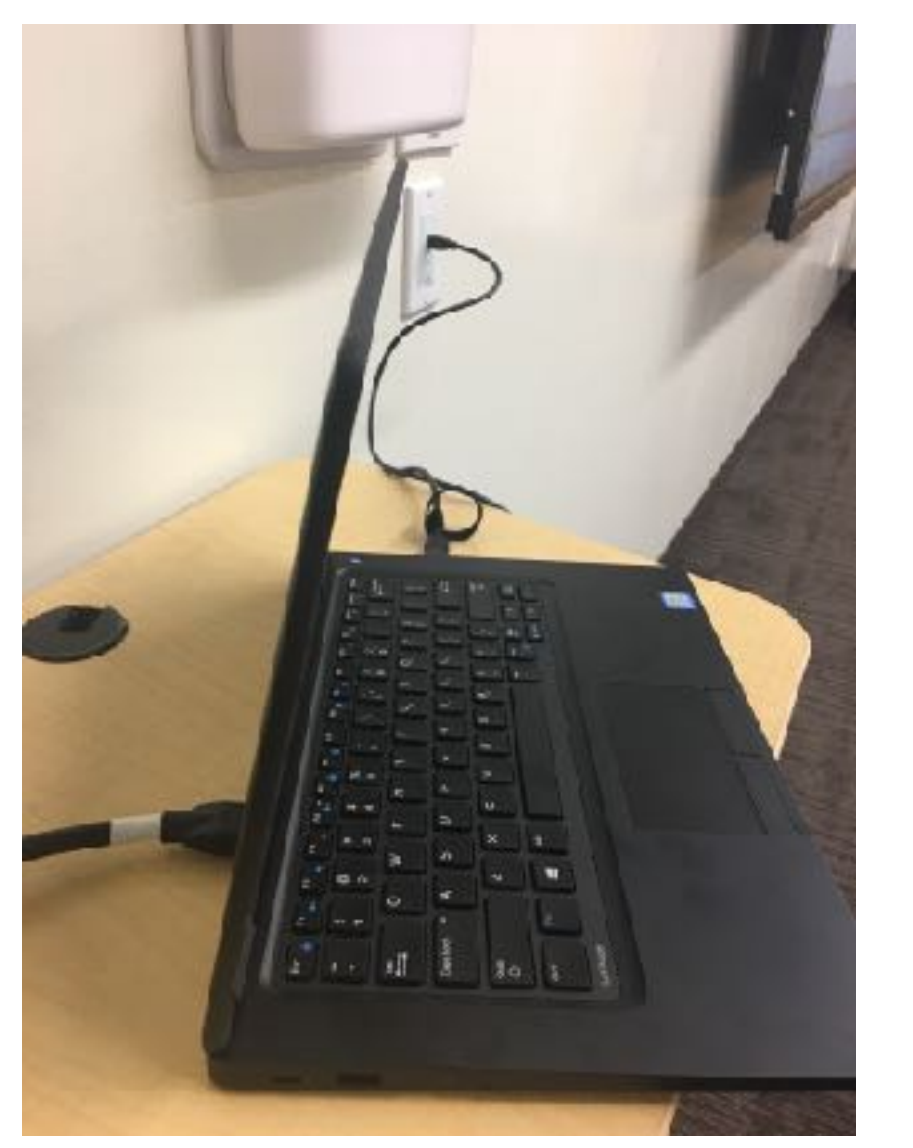

1. HDMI cable to display laptop

2. USB mini to USB A cable to control laptop from the CleverTouch

\*This method of using the system will allow the display to view the desktop version of webpages automatically and allow for seamless file access to and from your personal device.

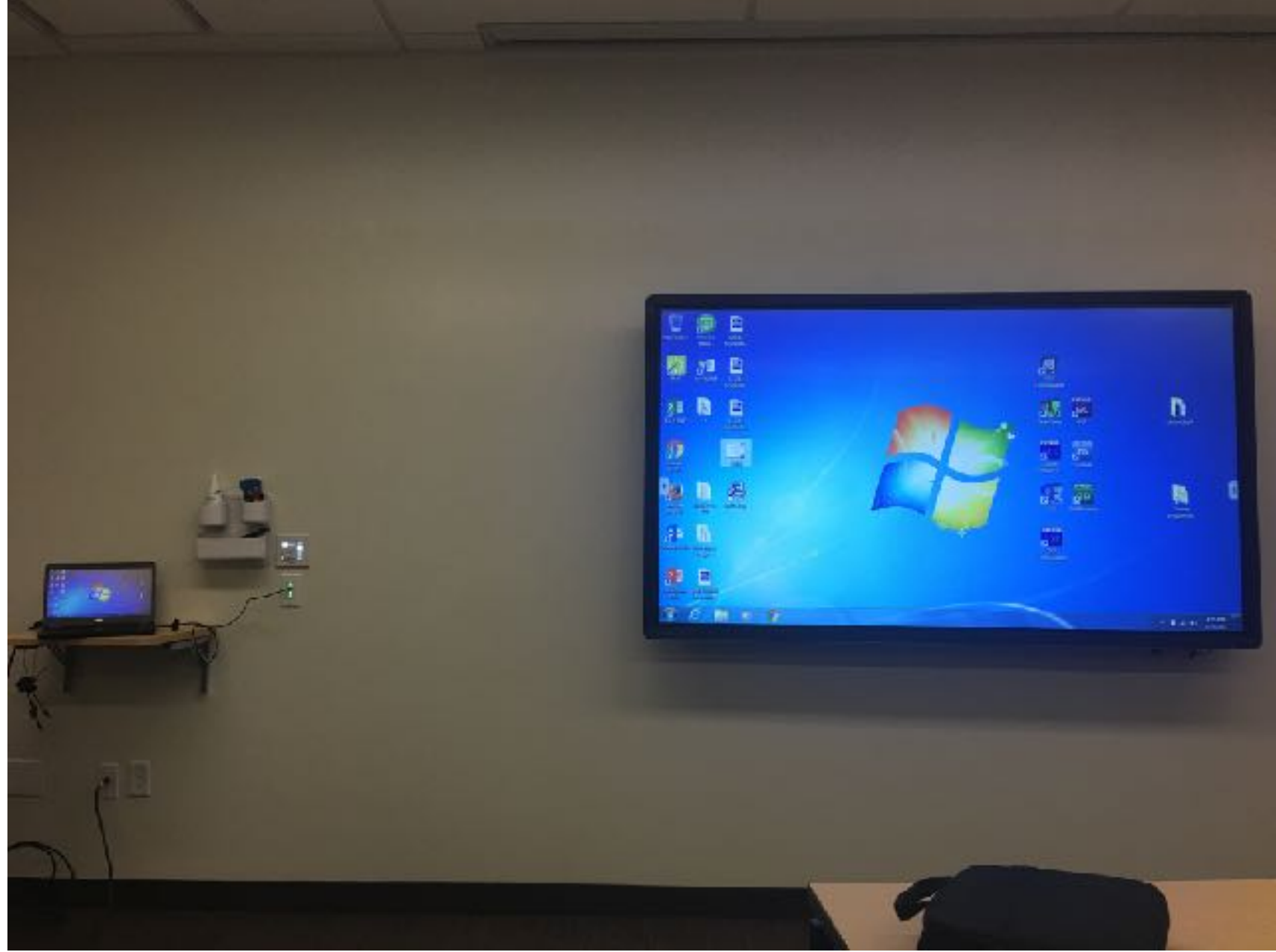

CleverTouch + Laptop **Operation** 

- On the laptops, touch inputs are received as mouse clicks, and dragging works like clicking and dragging.
- For best results, set resolution to 3024x2180. This will make the touch inputs line up correctly when mirroring the window.

#### Still Confused?

Submit a request on the Rock (IT Tab) to schedule a system walkthrough.

#### Issues?

For urgent classroom support, call<br>AV Services at 651.631.5699